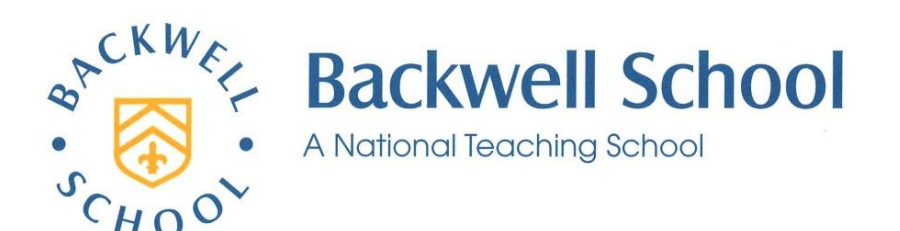

Station Road, Backwell, Station Road, Backwell, Bristol BS48 3BX Tel: 01275 463371 Tel: 01275 463371 mailbox@backwellschool.net mailbox@backwellschool.net www.backwellschool.net www.backwellschool.net

Headteacher: Jon Nunes MA Headteacher: Jon Nunes MA

## September 2020

Dear Parent/Carer

## **Year 7 - Home Learning and Parent's Portal**

I am writing to let you know that you can now receive alerts whenever a teacher sets a piece of Home learning for your child. You will be able to know before they get home what assignments they have been set!

The simplest way to get set-up is to download the My Frog app:

- Search the app store for "My Frog"
- Download the app
- When prompted for a url enter: frog.backwellschool.net
- Enter the same username and password you use to access our Parents' Portal (see below if you need a password)

To watch a short video that explains how the app works, visit this address: [www.frogeducation.com/community/training/gettingstarted/parents/myfrog](http://www.frogeducation.com/community/training/gettingstarted/parents/myfrog)

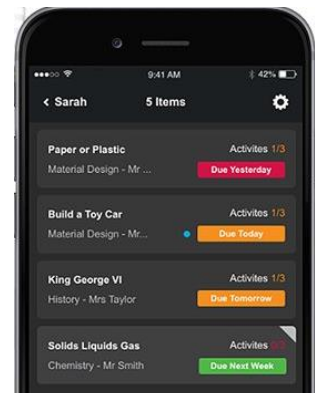

When your child uses the app, they will be able to 'Hand in' assignments. This removes the assignment from their list and from yours. Please encourage your child to use the hand-in feature, but only after completing the assignment to the best of their ability.

You can view assignments that have already been handed in through our Parents' Portal. There is a great deal more information available on our Portal such as attendance, behaviour and academic reports. If you have not logged in before I would encourage you to do so.

All parents can use the following procedure to activate their account or reset their password:

- 1. Go to the portal: [https://frog.backwellschool.net](https://frog.backwellschool.net/)
- 2. Click on the "forgot password" link.
- 3. Enter your email address (this must be the address you provided to the school).
- 4. Check your inbox for an email from frog (you may need to check your spam folder).
- 5. When the email arrives, click on the reset link.
- 6. You will be taken to a page **which shows you what your username is** (your username is not your email address) – please make a note of your username.
- 7. Fill in the boxes to create a new password and finish.

You can now log into the Portal or use these details to log into the app. If you encounter any problems while trying to set up your account, please email [mailbox@backwellschool.net](mailto:mailbox@backwellschool.net) for help. Kind regards

mrlie

Mr P Conkie Deputy Headteacher

Get the My Frog app today!

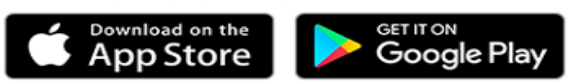